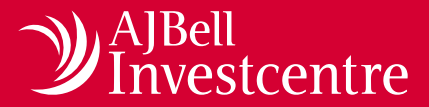

Funds & Shares Service

# **Regular investments dealing tool user guide**

#### **Introduction**

The regular investments dealing tool allows you to easily view, set up and amend regular investments on your clients' Funds & Shares Service accounts. You are able to place individual or multiple regular investments on a client's account with a single instruction. Deals instructed via this tool are also free of charge.

It is also possible to create and manage regular disinvestments to make cash available. For more information on this facility, please read our user guide.

**Please note:** Deals must have a consideration of at least £2.50 each and only investments which are able to be dealt regularly are displayed on the regular dealing tool. To place a deal on an investment that is not shown, or ask whether an investment can be dealt regularly, please contact our Dealing Services Team on 0345 83 99 060.

## **Contents**

## **Regular investments**

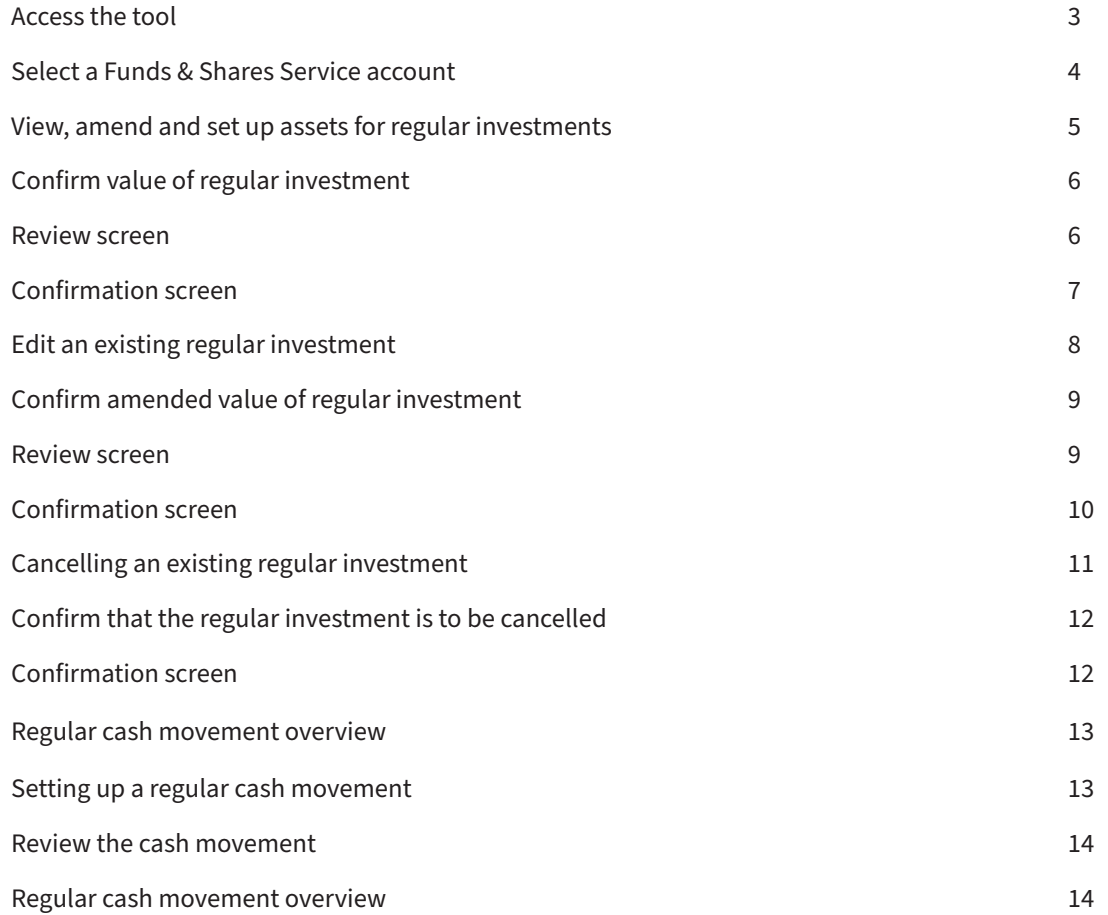

## **Access the tool**

You can find the dealing tool via the main menu: select 'Tools', 'Dealing' and then 'Regular dealing '.

**1** The main menu can be accessed via any page within our V2.0 site – just look for the icon at the top left of your screen.

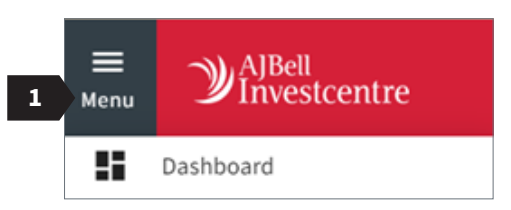

**2** Select 'Dealing'.

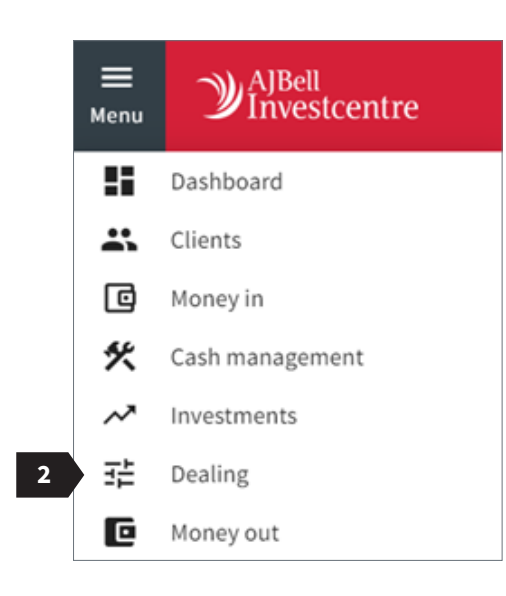

**3** Select 'NEXT' on the regular dealing card.

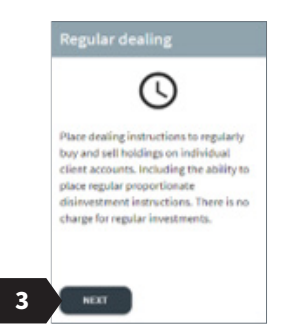

## **Select a Funds & Shares Service account**

You have a range of options to find the client account you wish to use. Once you have located your client's account, click on the 'View accounts' link and press 'Select'.

- **1** Filter by wrapper type.
- **2** Search for a client using either their client reference or name.
- **3** View or hide the client's Funds & Shares Service accounts.
- **4** Select the client's account on which you wish to place the regular investment instruction.
- **5** Set up a regular cash movement between the client's accounts. (For more information, please see page 13.)
- **6** An 'RI' or 'RD' flag is displayed when a client has an existing regular investment or regular disinvestment, respectively.

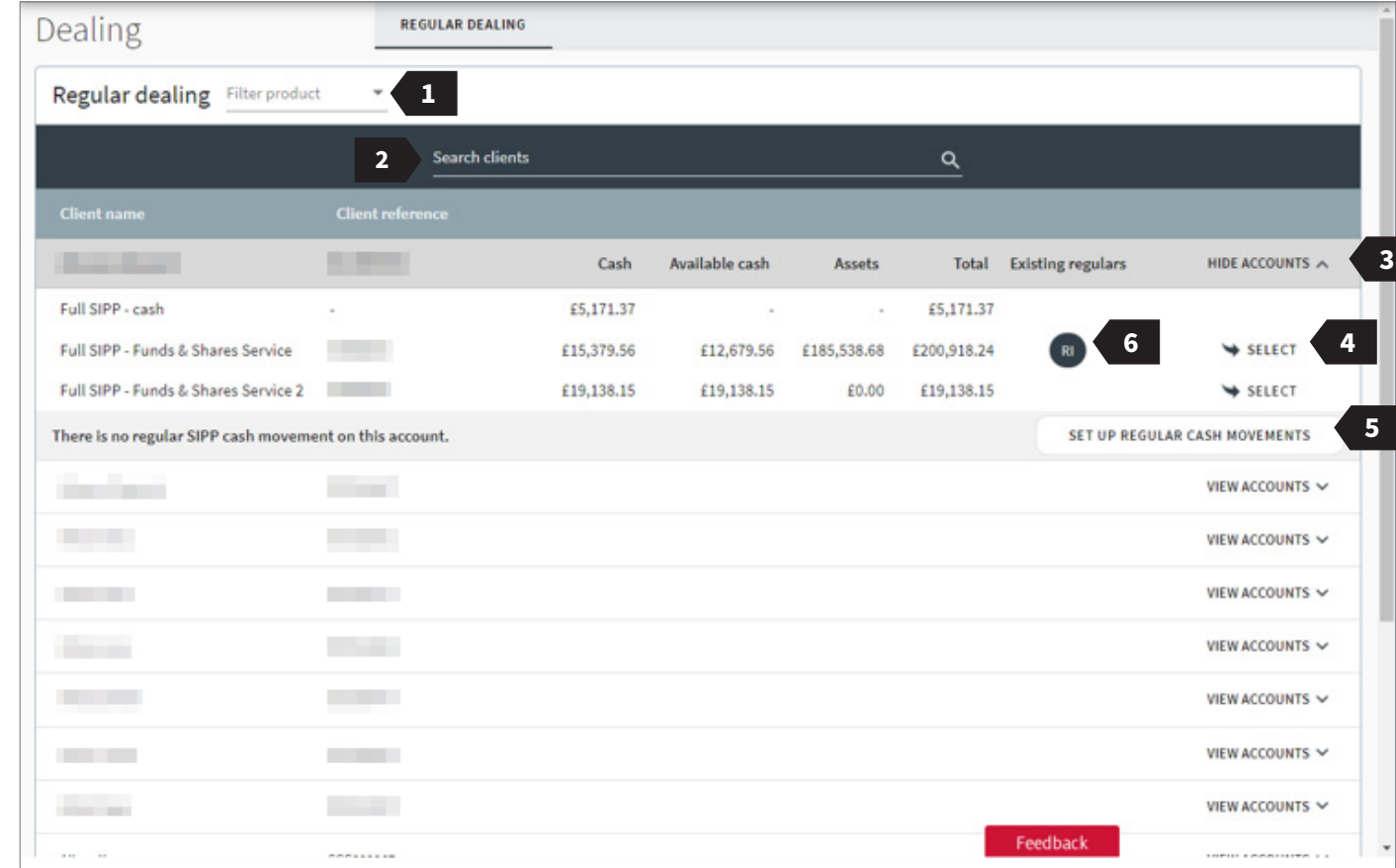

## **View, amend and set up assets for regular investments**

Once in your client's account, the tool will show you which of your client's assets are eligible for regular investment.

From here, you can set up, amend or remove any regular investments for current holdings, and also add regular investments for new assets which are currently not held. Once you have made your selection(s), please press 'Next'.

- **1** This shows you whether you are viewing regular investments or disinvestments.
- **2** Search for a security; please note, only securities eligible for regular investments will be shown.
- **3** Select all investments in the client's portfolio.
- $\overline{A}$ Edit or delete all existing regular investments.
- Edit an existing regular investments. Б
- 6 Delete an existing regular investment.
- 4567<br>89 **7** Add an asset currently held in the client's portfolio to the regular investments order.
- 8 Add new assets for a regular investment.
- **D** List of new assets which can added.

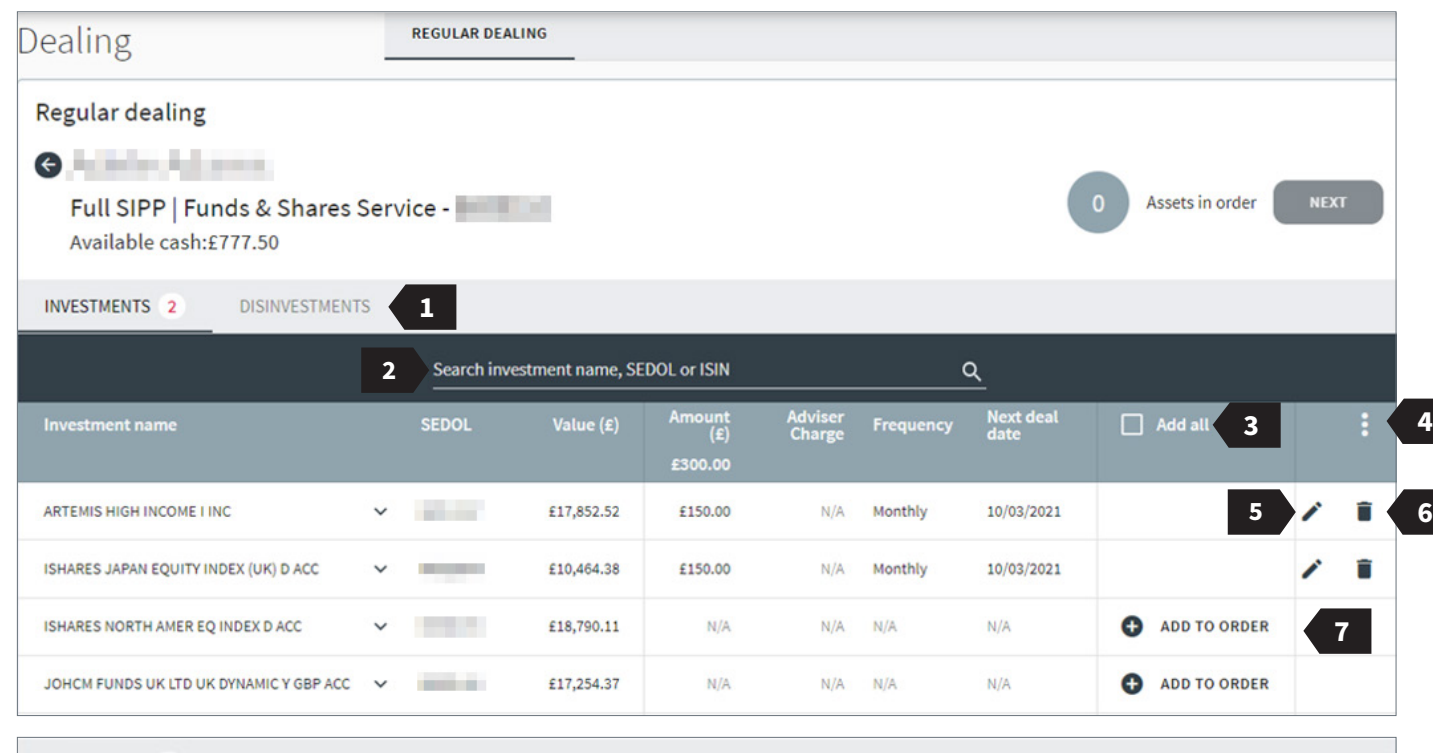

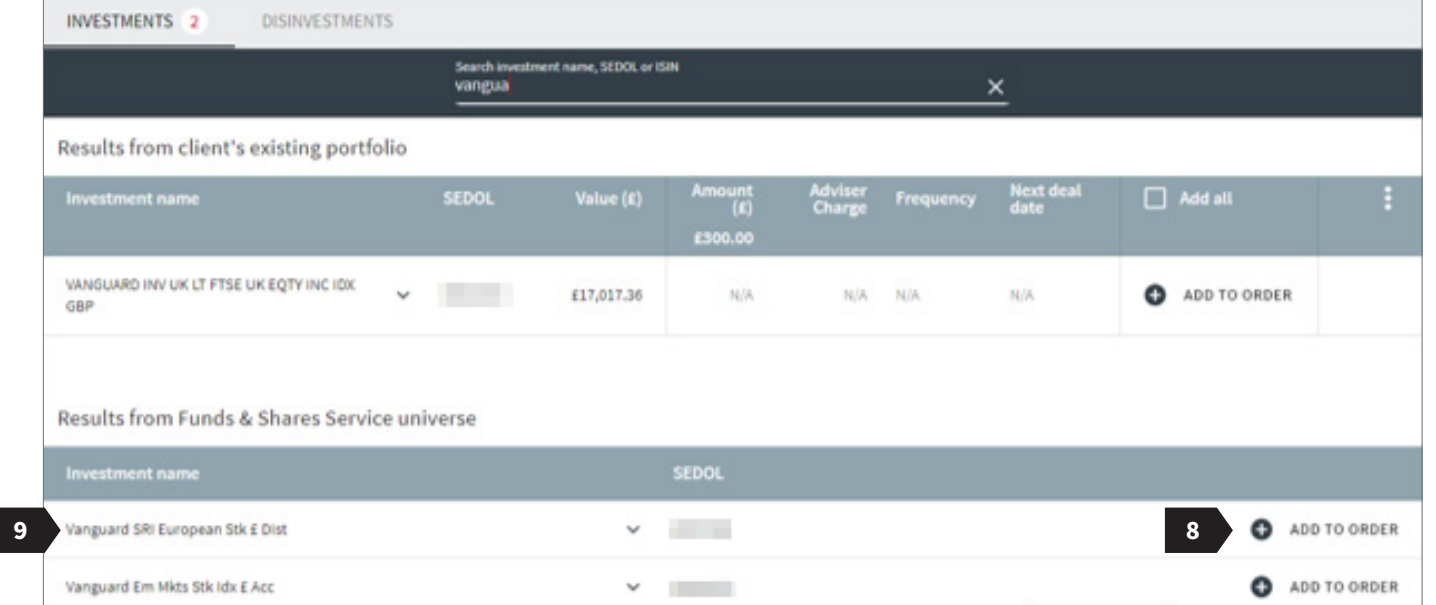

## **Confirm value of regular investment**

The assets which you selected for regular investment will now appear and the tool will allow you to assign a regular investment value and add an adviser charge if required.

- **1** Select whether you would like to add adviser charging to the regular investment.
- **2** If you elect to add adviser charging, you will need to elect the basis on which it applies.
- **3** Input the value of the regular investment per line of stock.
- **4** Input the cash value or percentage of the adviser's charge (if applicable).
- **5** Once you have input the value for each asset, the 'REVIEW' button will take you to the next screen to review your instruction.

**Please note:** Deals must have a consideration of at least £2.50 each and only investments which are able to be dealt regularly are displayed on this tool. To place a deal on an investment that is not shown, or ask whether an investment can be dealt regularly, please contact our Dealing Services Team on 0345 83 99 060.

#### **Review screen**

- If you are happy with the orders you have entered, please press 'SUBMIT'. **6**
- Otherwise, selecting 'EDIT' will take you back to the above screen where you can amend the values. **7**

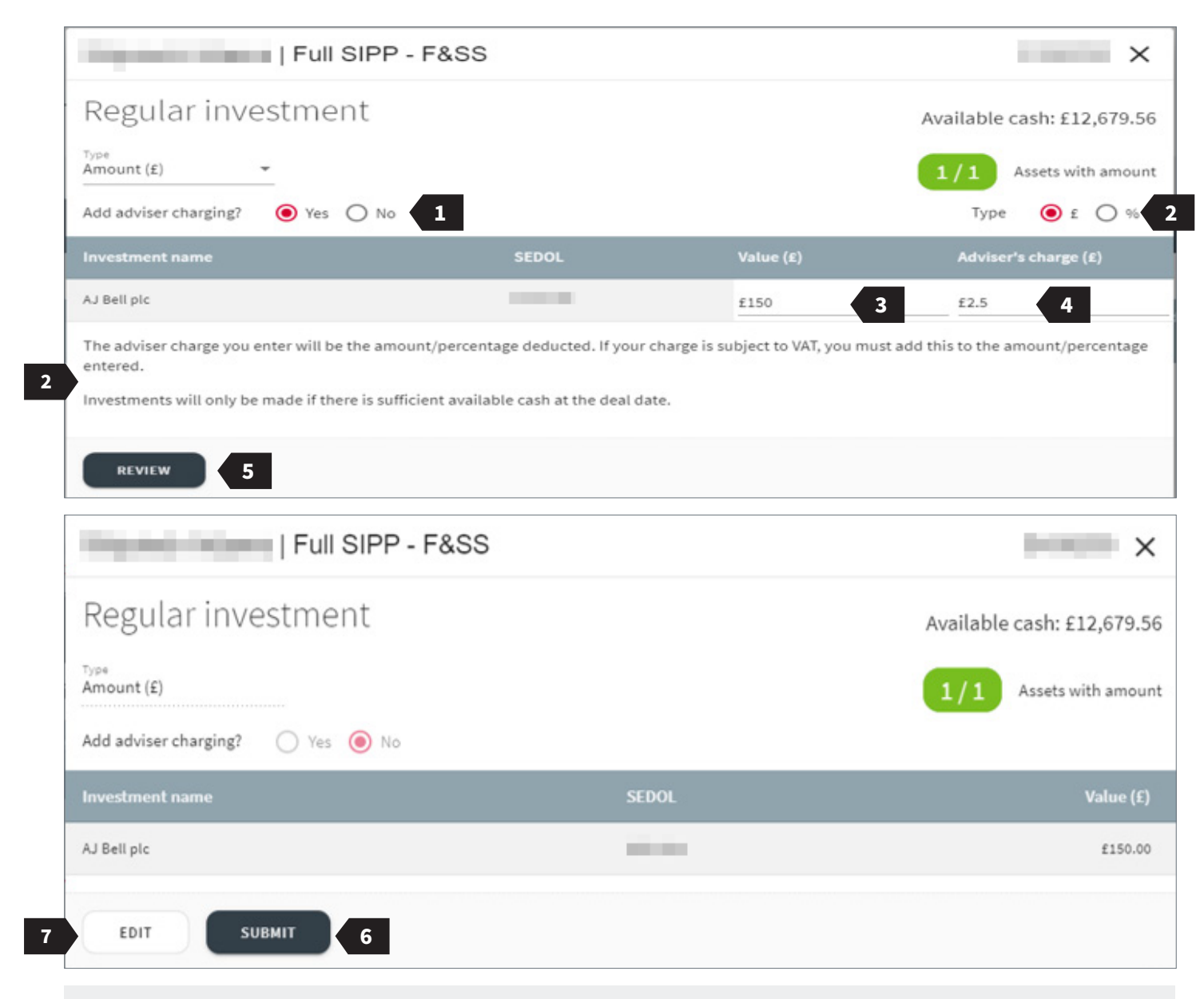

**Please note:** Only whole units in exchange traded investments can be bought or sold. Your instruction amount must be the equivalent to at least one unit, otherwise your instruction will not be accepted.

## **Confirmation screen**

Once the regular investment has been set up, you will have the option to print off a receipt confirming this.

If you have set up a regular investment within a SIPP account, then a message will appear if a regular cash movement isn't currently in place.

- **1** If there is no regular cash movement set up, you will be notified.
- **2** If you wish to set up a cash movement, you can do this here; for more information, please see page 13.
- Otherwise, you can print a receipt of **3**the instructions you have given.
- Press the 'X' button to exit this page. **4**

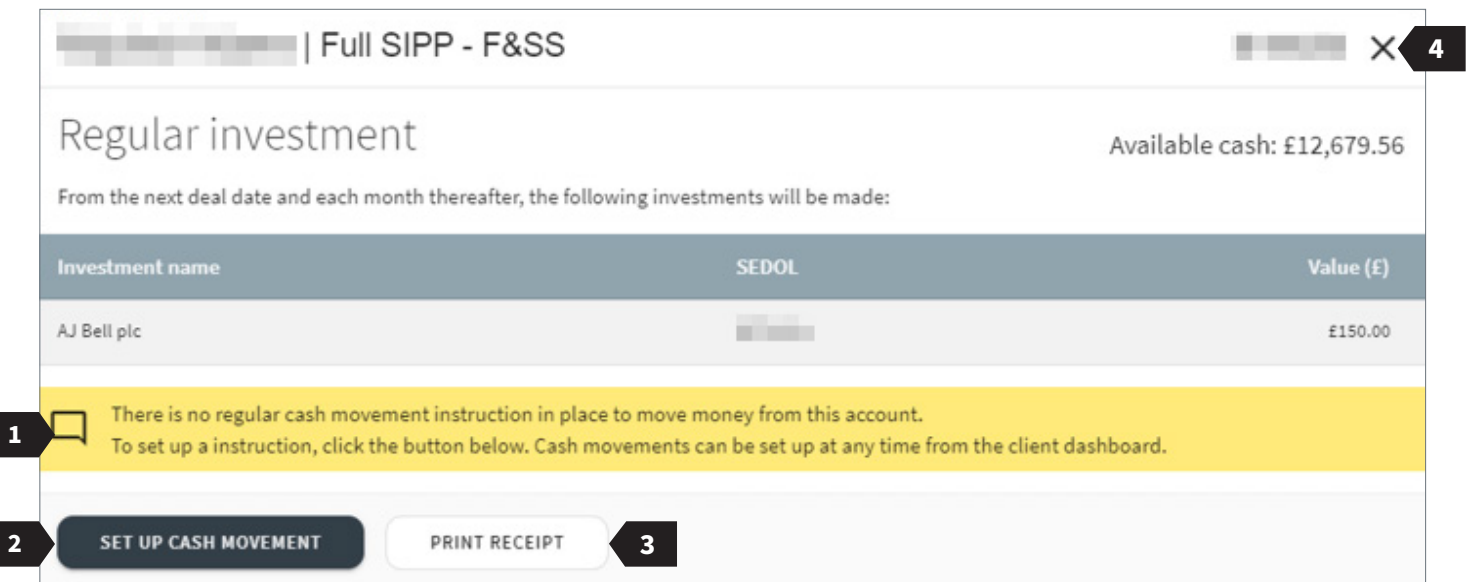

## **Edit an existing regular investment**

You can easily identify and edit existing regular investments using the regular investment tool.

- **1** An 'RI' or 'RD' flag is displayed when a client has an existing regular investment or regular disinvestment
- **2** To change existing regular investments, first select the account

You can either edit all or just one regular investment.

- **3** To edit all, press the action menu and select 'Edit All'.
- **4** If you would just like to edit just one regular investment, select the icon indicated on the investment that you would like to amend.

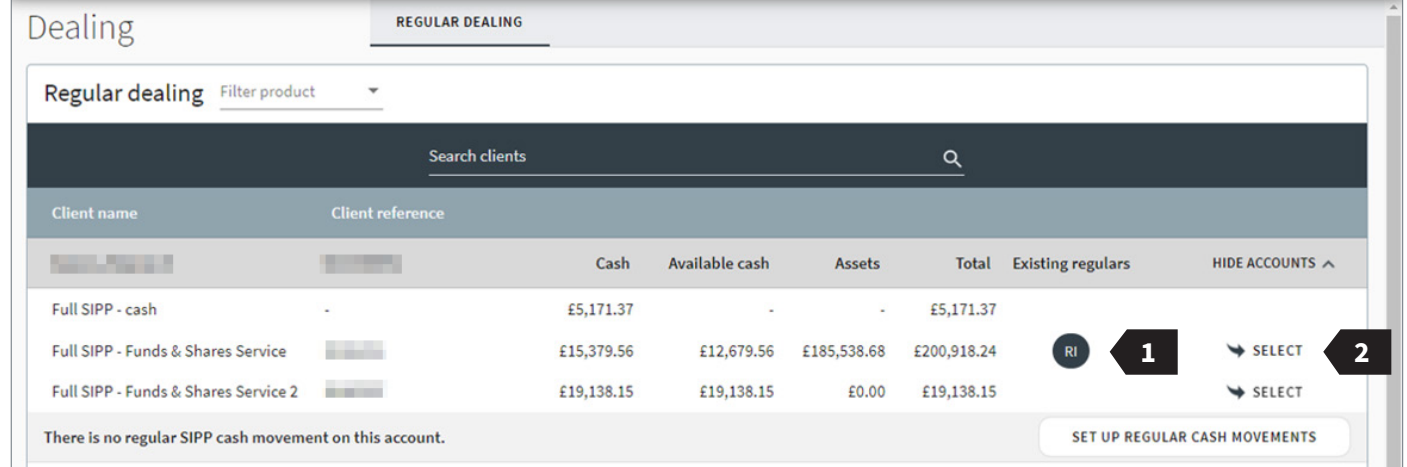

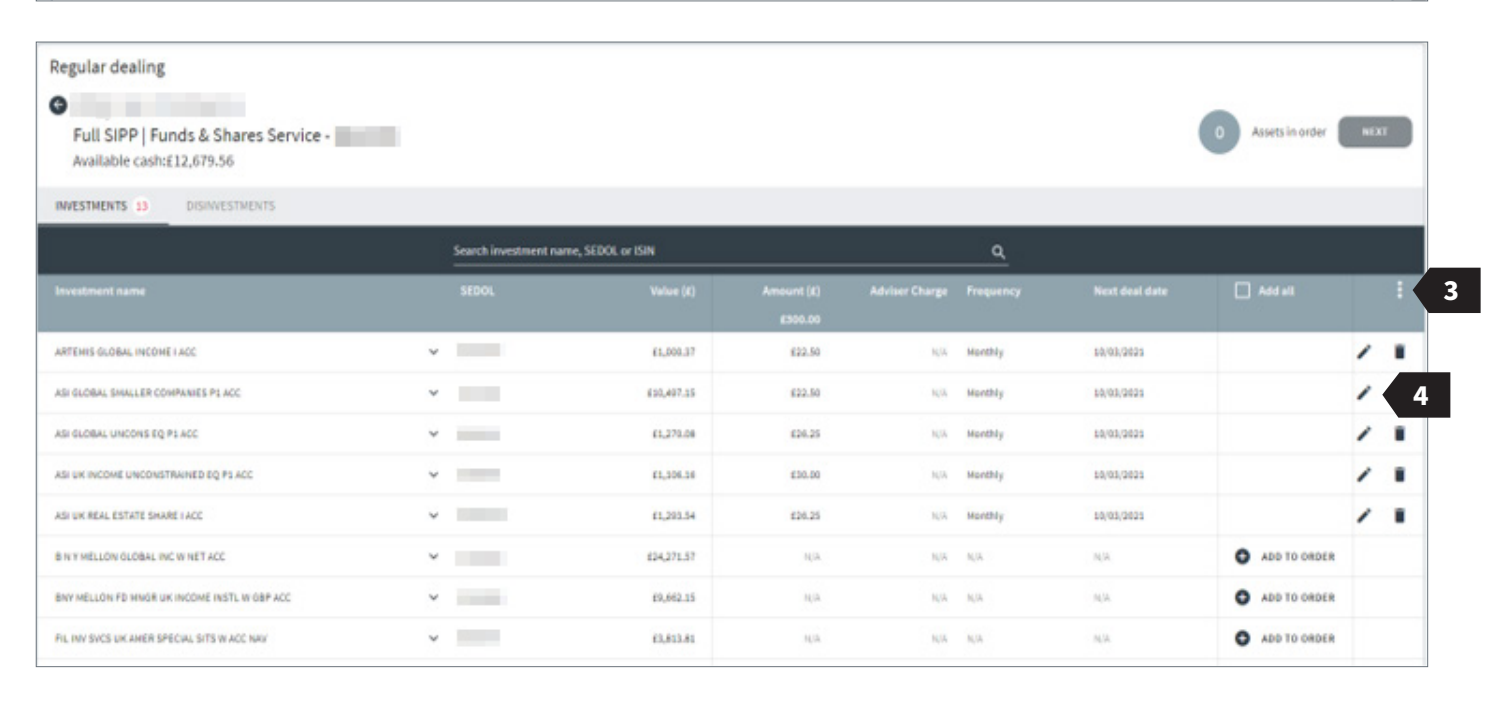

## **Confirm amended value of regular investment**

On this screen, simply amend the current value of the regular investments and adviser charge if required. Once completed, press 'Review'.

- **1** Edit the amount of each regular investment.
- **2** Edit the amount of adviser charging applied to each regular investment.
- **3** The indicative total of the regular investment.
- **4** The total of the regular investment; if a percentage-based adviser charge is selected, this amount will be indicative.
- **5** A count of assets is shown here.
- **6** Once you have made all amendments you wish to make, press 'REVIEW'.

#### **Review screen**

- If you are happy with the **73 78**amendments you have made, you can 'SUBMIT' the changes.
- If not, you can return to the previous 8 screen by pressing 'EDIT'.

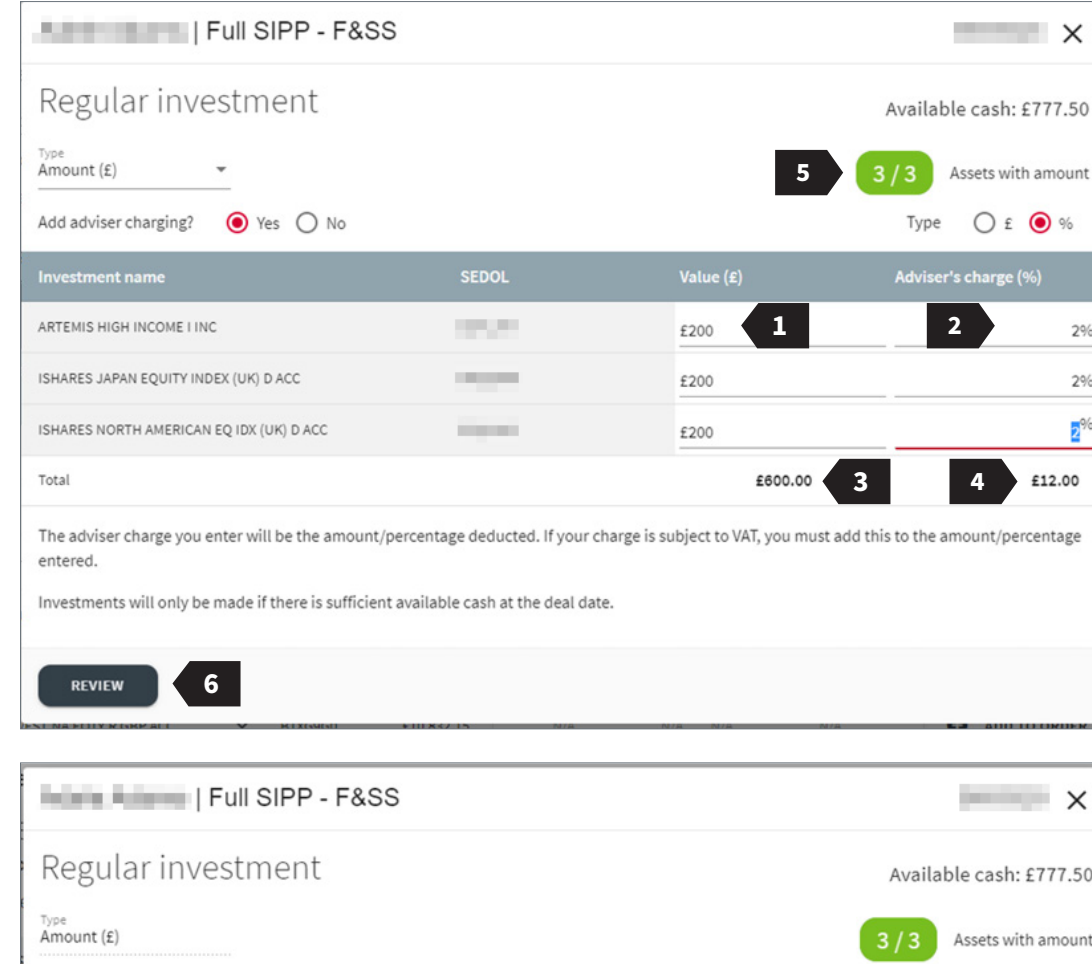

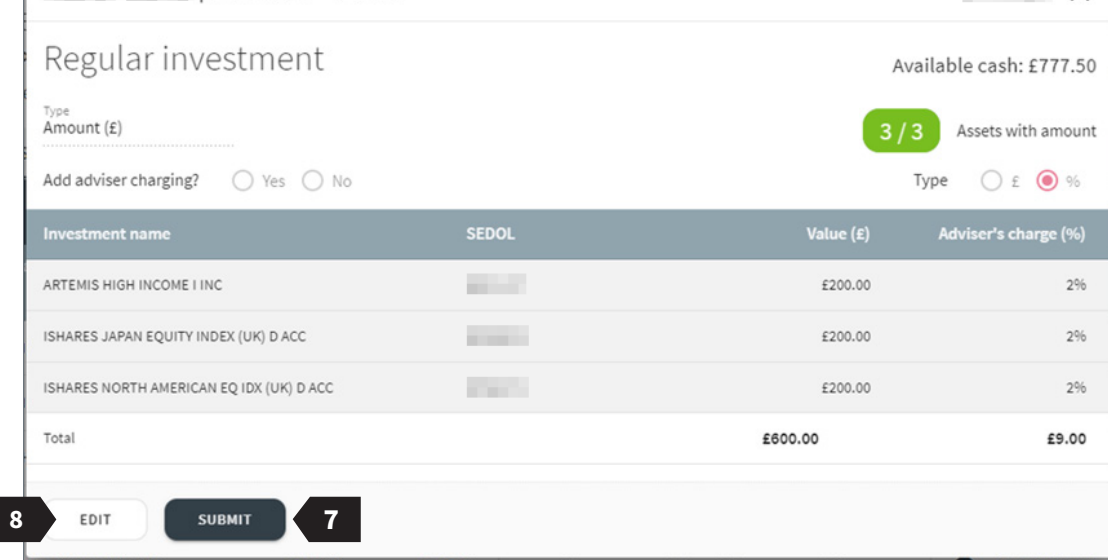

## **Confirmation screen**

Confirmation will be provided once the regular investment has been amended successfully.

**1** Confirmation that the regular investment has been set up.

**2** A summary of the new regular investments is displaced here.

- **3** As there is no regular cash movement into the account, the message shown here is displayed.
- **4** If you wish to set up a cash movement, you can do so here.
- **5** If not, you can print a receipt of the new instructions here.
- **6** If you do not wish to set up a cash movement or print a receipt, you can exit this page.

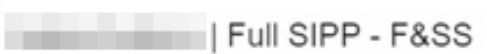

## Regular investment

**1**

From the next deal date and each month thereafter, the following investments will be made:

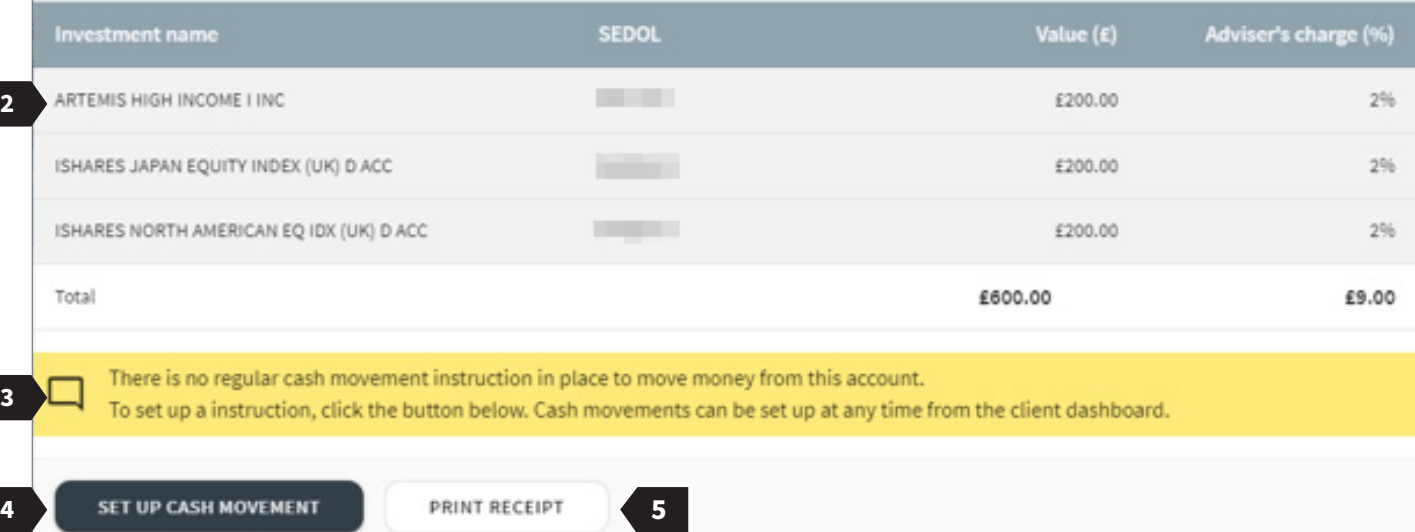

**6**

Available cash: £777.50

## **Cancelling an existing regular investment**

To cancel a regular investment, select the account and assets to be cancelled.

- **1** An 'RI' or 'RD' flag is displayed when a client has an existing regular investment or regular disinvestment.
- **2** To cancel an existing regular investment, first select the account.

You can either cancel all or just one regular investment.

- **3** To cancel all, press the action menu and select 'Delete all'.
- **4** If you would just like to cancel just one regular investment, select the icon indicated.

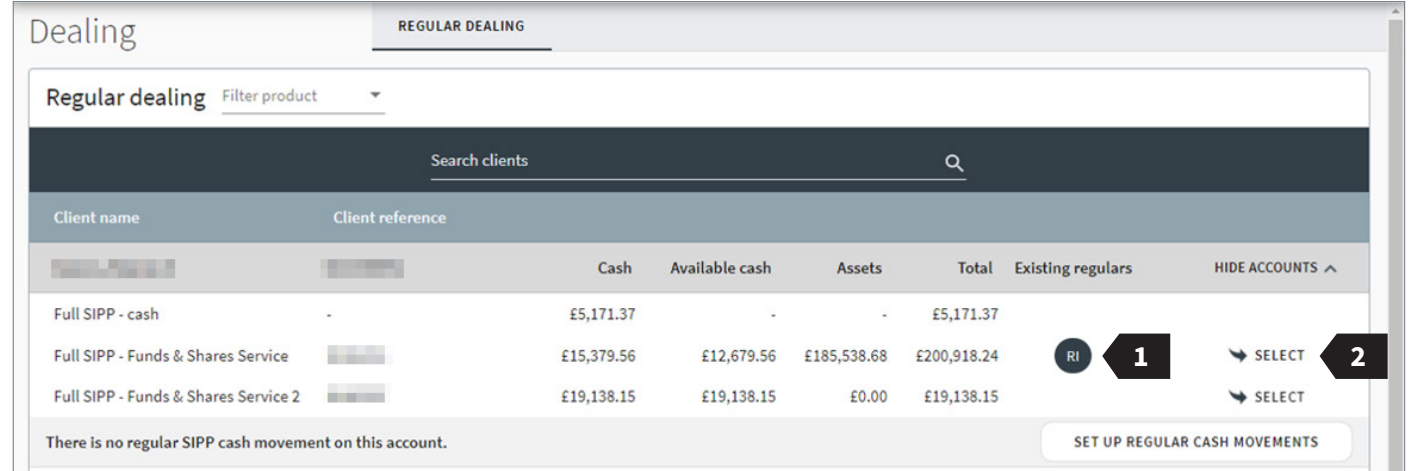

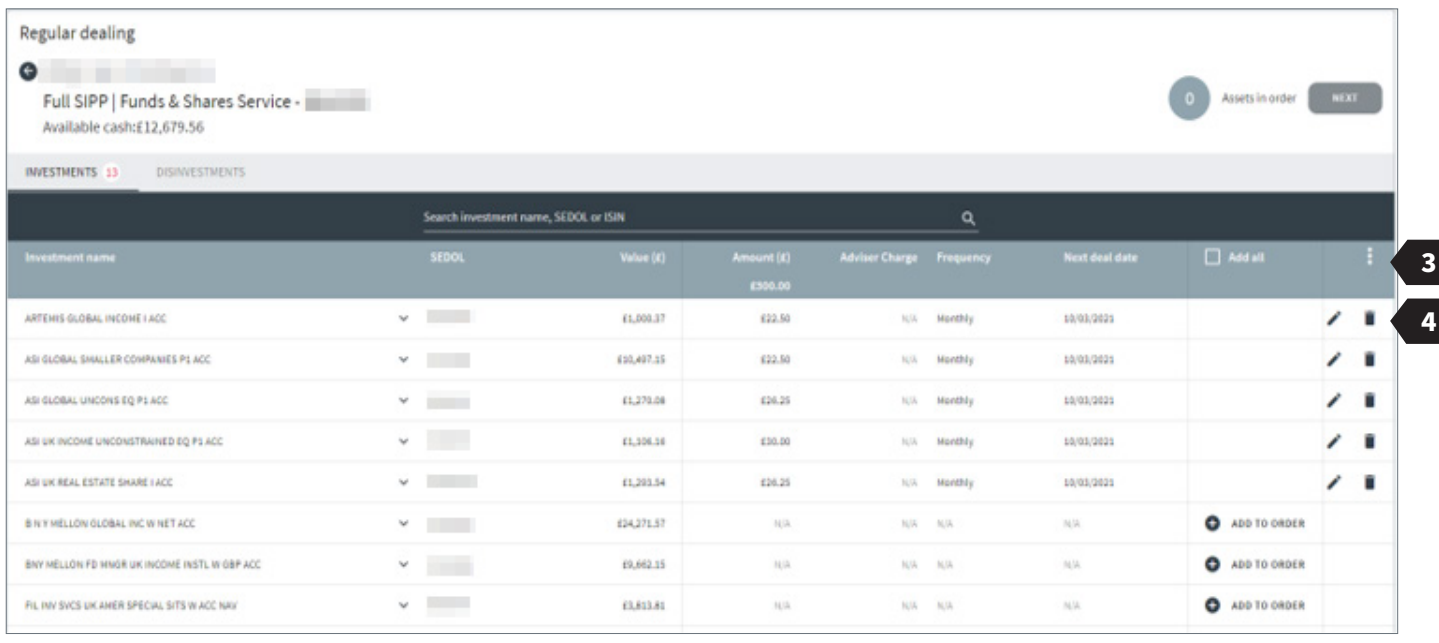

## **Confirm that the regular investment is to be cancelled**

Review the regular investments which are to be cancelled and confirm you want to proceed.

- **1** Details of the regular investment(s) that you are about to cancel are displayed here.
- **2** If you are happy with the details shown, press 'CONFIRM' to cancel the regular investments.
- **3** If not, cancel the instruction by exiting the screen.

## **Confirmation screen**

Confirmation of the cancelled regular investment is now shown.

- **4** Details of the regular investment(s) you have just cancelled are displayed here.
- **5** If the customer has a cash movement set up, you can amend it here; if not, an option to set up a cash movement will be displayed.

For information on how to do so, please see page 13.

If you would not like to amend or set up a cash movement, you can exit this page here. **6**

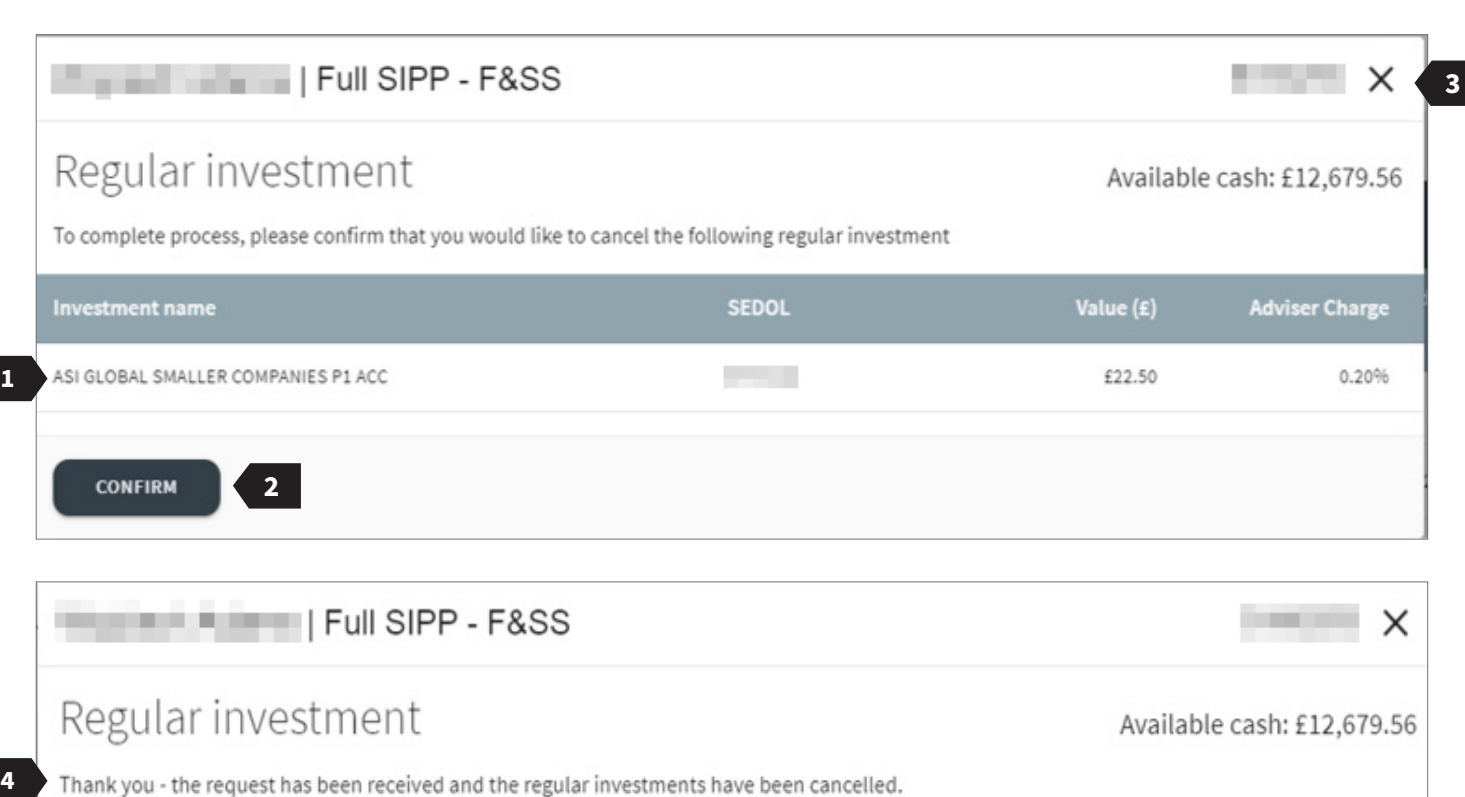

#### $F = |FUI SIPP - F&SS$ ㅅ ÷ Regular investment Available cash: £12,679.56  $\overline{4}$ Thank you - the request has been received and the regular investments have been cancelled. **SEDOL** Value  $(E)$ **Adviser Charge Investment name** ASI GLOBAL SMALLER COMPANIES P1 ACC **STATISTICS** £22.50 0.20% There is a regular cash movement from SIPP Cash to Funds & Shares Service of £150.00 per month. To edit the cash movement, please click the button below, or do so from the client's dashboard. **5 AMEND CASH MOVEMENT**

#### **Regular cash movement overview**

**1** As this customer does not current have a cash movement set up, you will first need to press 'CREATE'.

#### **Setting up a regular cash movement**

- **2** Select the account for the cash movement to come from.
- **3** Select the account for the cash movement to go to.
- **4** Input the amount of cash you would like to move.
- **5** Select the frequency for the cash movement.
- **6** Input the start date.

**Please note:** You are able to select a start date up to 12 months in the future.

To progress to the review screen, **7**press 'SUBMIT'.

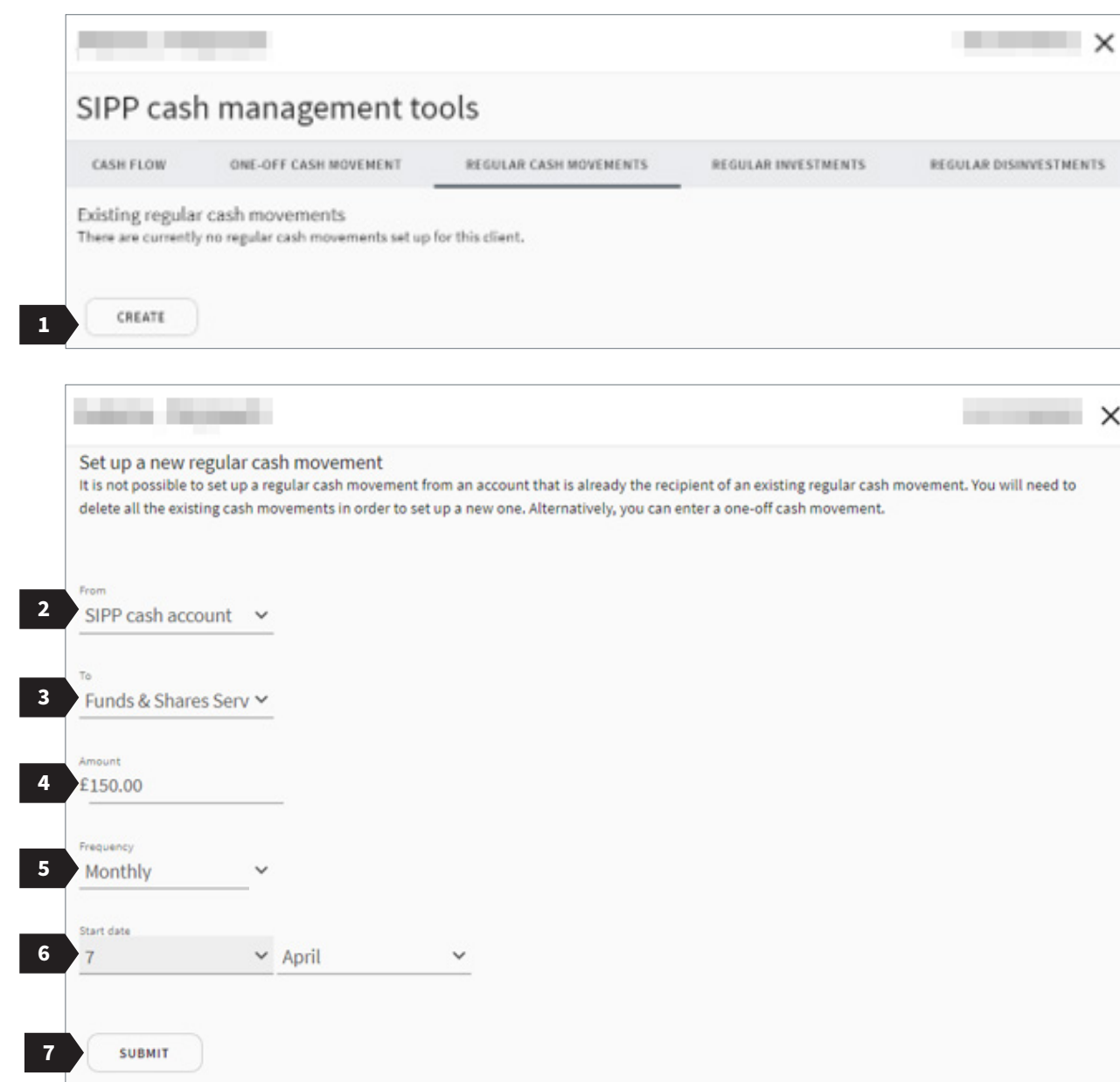

CANCEL

## **Review the cash movement**

- **1** A summary of the instruction you have just provided is displayed here.
- **2** If the details displayed in the summary shown are correct, press 'CONFRIM' to set up the regular cash movement.
- **3** Otherwise, 'EDIT' will take you back to the previous screen.

#### **Regular cash movement overview**

- **4** Once submitted, you will be taken back to the first screen; here, you can see an overview of all cash movements that have been set up.
- **5** Here you also can edit or delete existing regular cash movements.

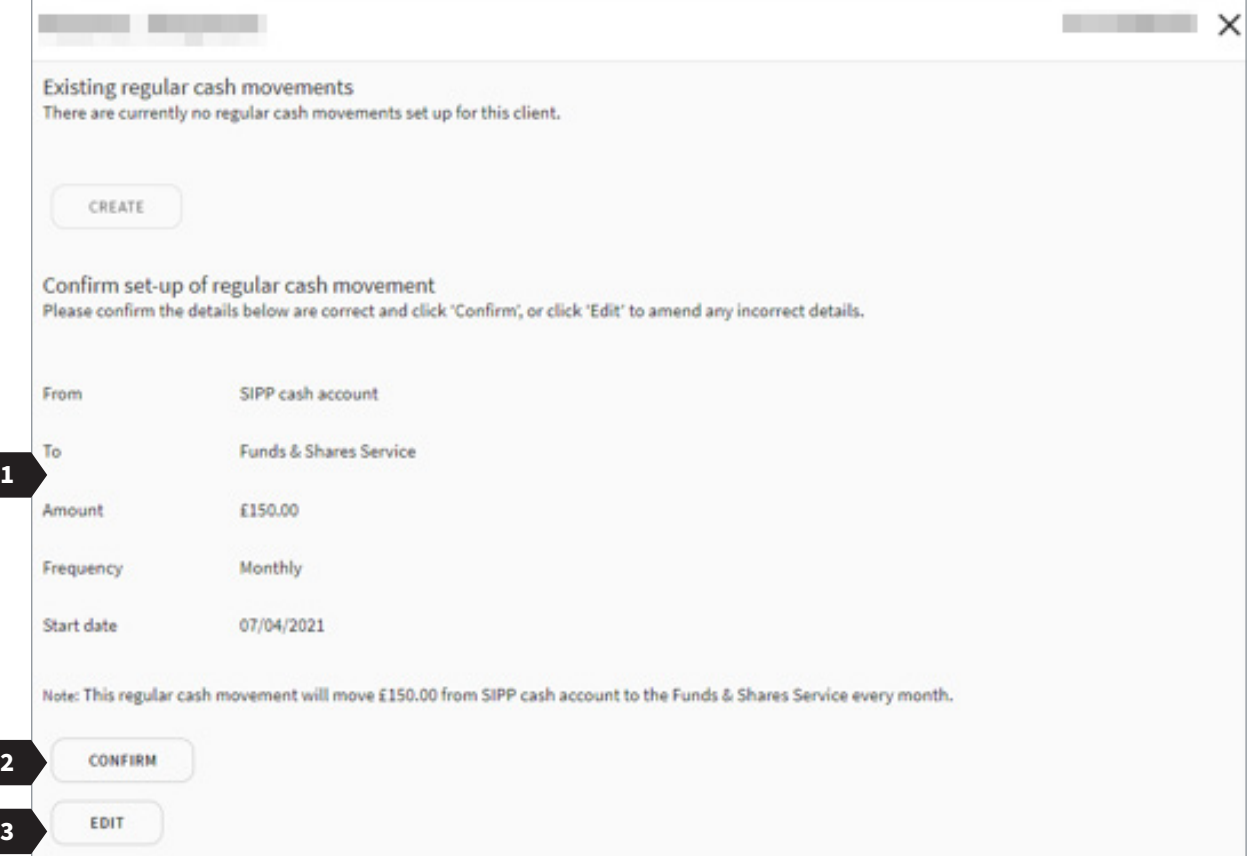

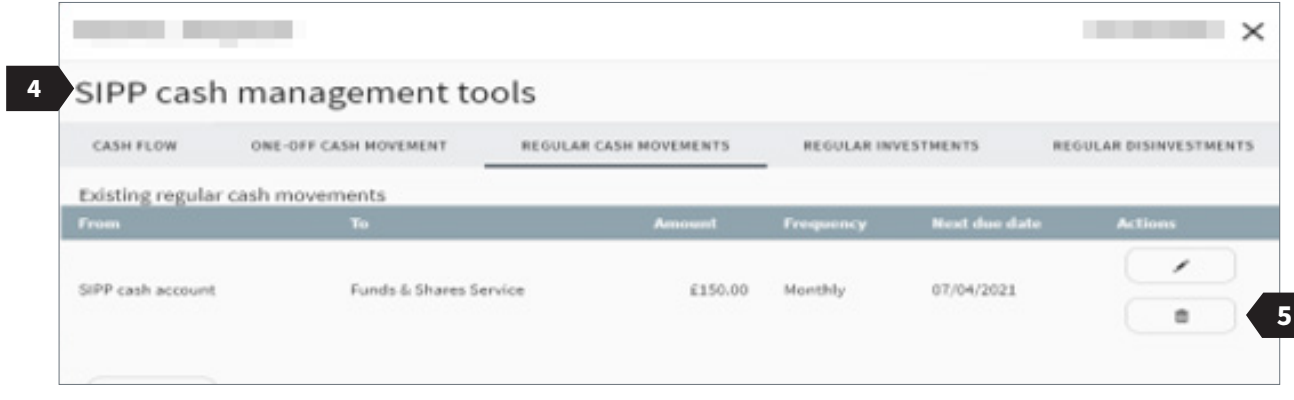

AJ Bell Management Limited (company number 03948391), AJ Bell Securities Limited (company number 02723420) and AJ Bell Asset Management Limited (company number 09742568) are authorised and regulated by the Financial Conduct Authority. All companies are registered in England and Wales at 4 Exchange Quay, Salford Quays, Manchester M5 3EE. See website for full details.